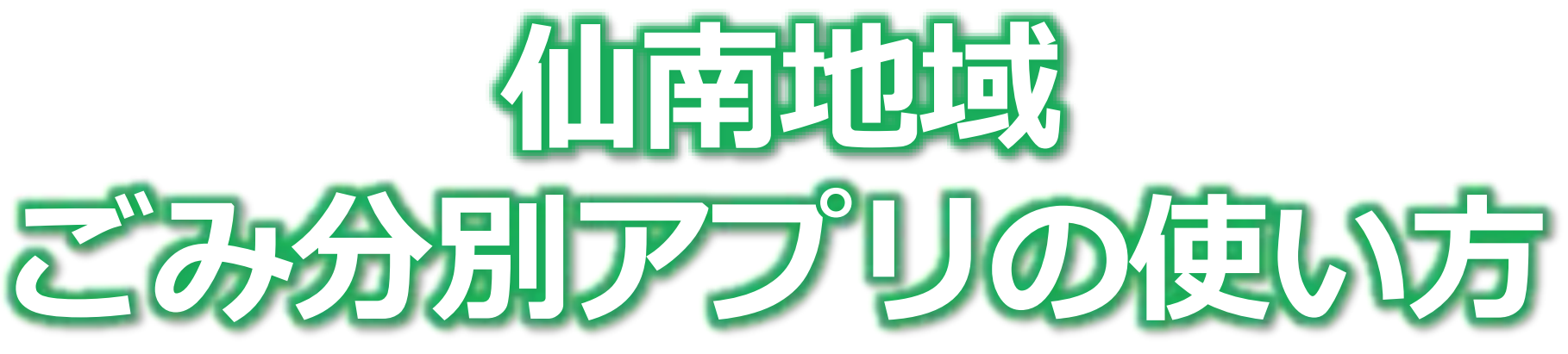

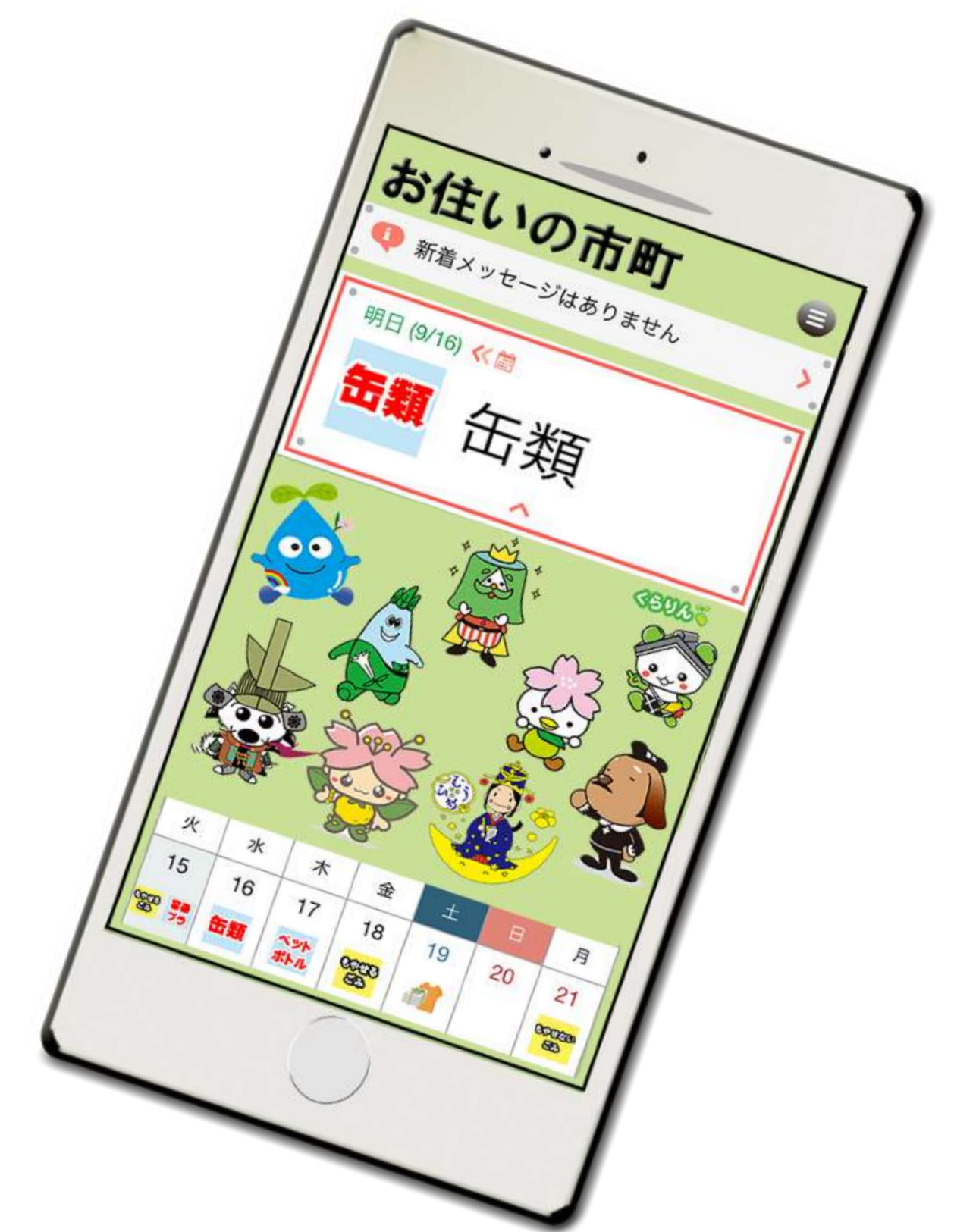

**白石市・角田市・蔵王町・七ヶ宿町・大河原町・村田町 柴田町・川崎町・丸森町・仙南地域広域行政事務組合**

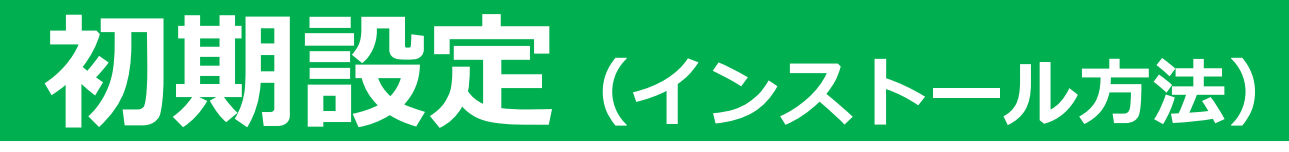

2

### **(1)インストール方法(無料アプリ※通信費は利用者のご負担となります。)方法**

# **▸ iOS端末(iPhone)等 の場合**

- **◎アプリのストアからインストールする場合**
- **1 ダウンロード方法 ①App Storeを押す**
	- **②「検索(虫眼鏡)」を押す**
	- **③検索画面で「さんあ~る」と入力し検索**
	- **④「入手」を押すと、ダウンロードを開始し、インストールされま す。**

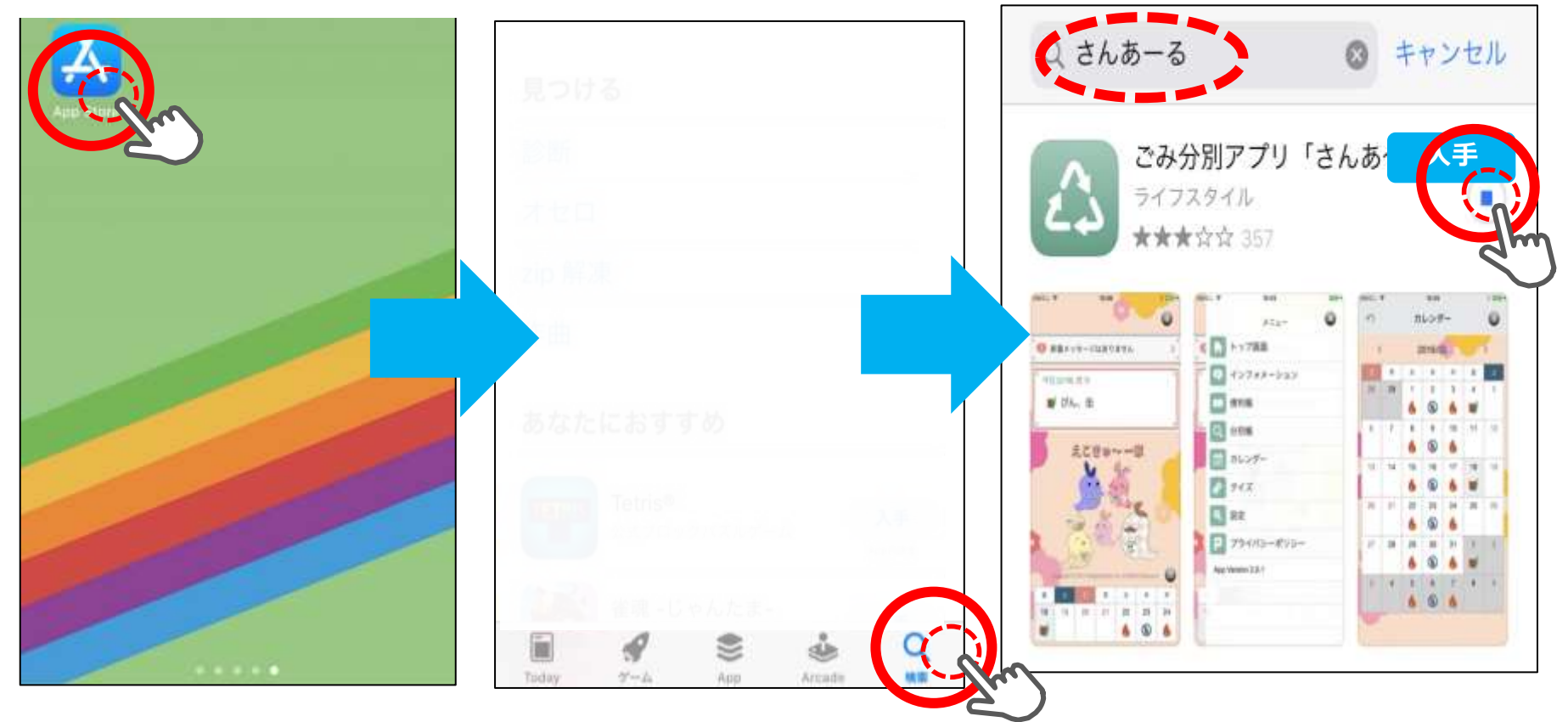

#### **◎QRコードからインストールする場合 スマートフォン等で下のQRコードを読み込んでください。**

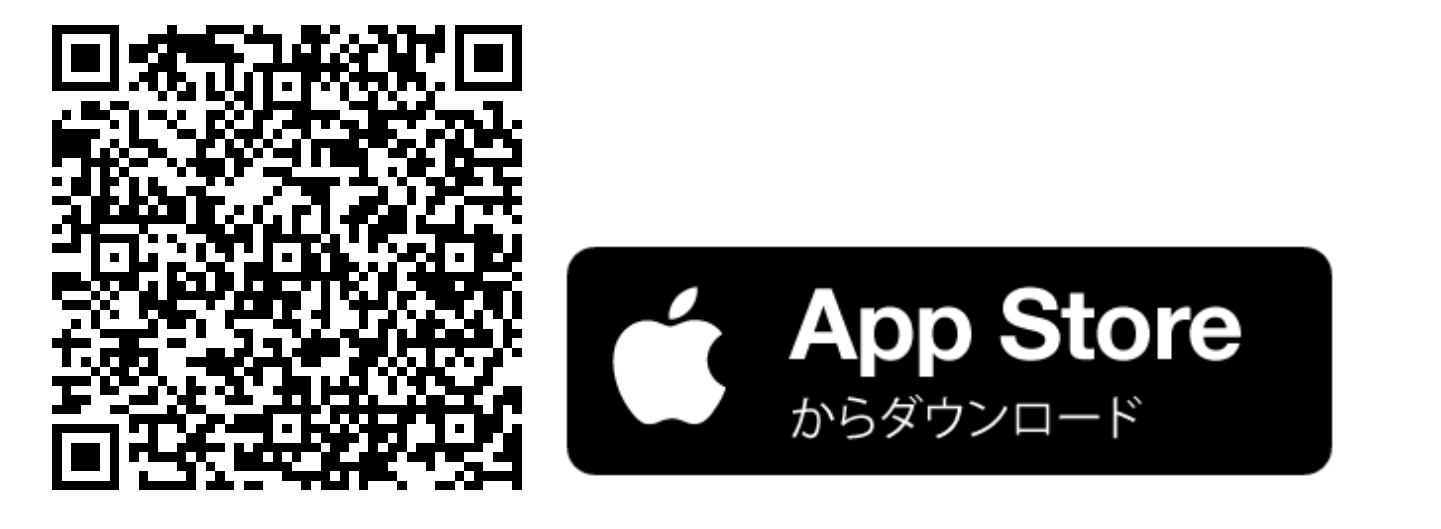

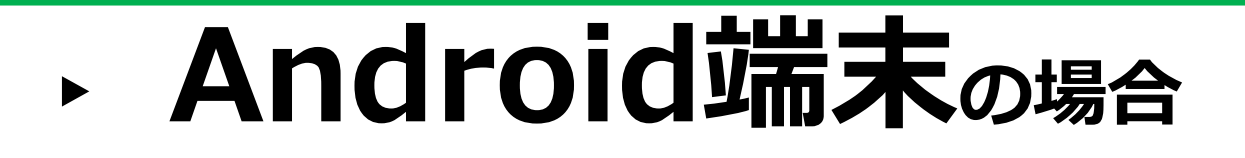

**1 ダウンロード方法 ②検索画面で「さんあ~る」と入力し検索 ◎アプリのストアからインストールする場合 ①Play ストア(Google Play)を押す ③「インストール」を押すと、ダウンロードを開始し、インストー ルされます。**

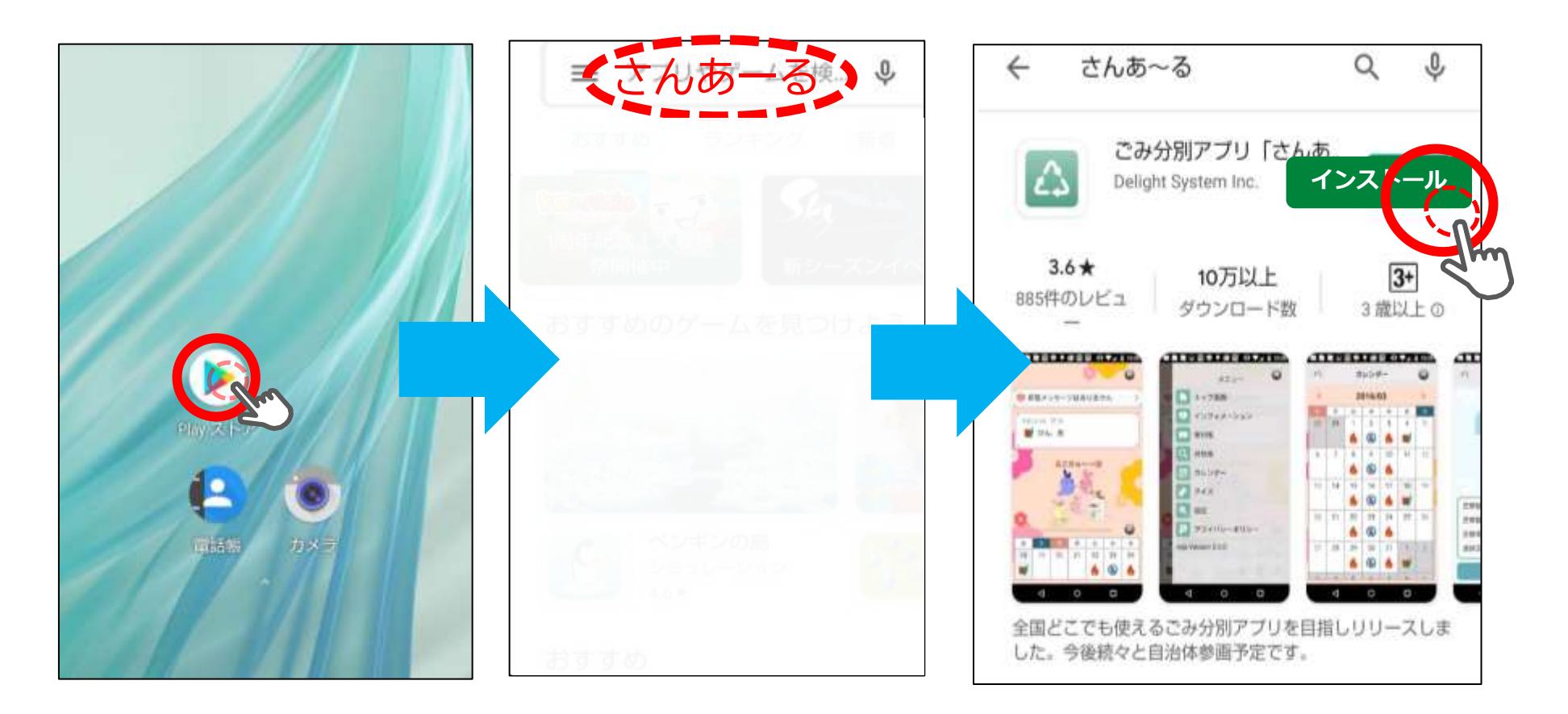

#### **◎QRコードからインストールする場合 スマートフォン等で下のQRコードを読み込んでください。**

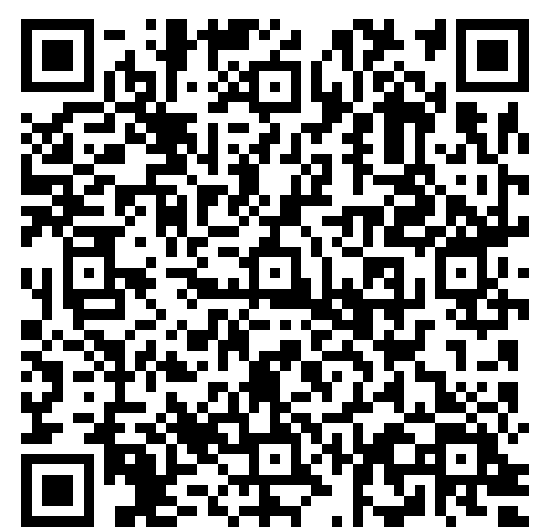

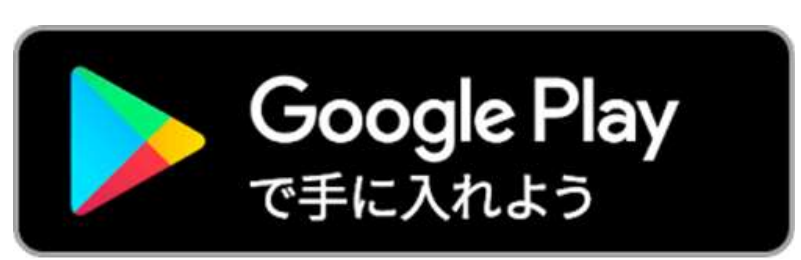

# **初期設定(地域設定)** 4

### **(1)地域設定(お住いの市町や収集地区を設定))方**

**<sup>法</sup> ①アプリ (さんあーる)を開き「新規登録」を選択**

**②都道府県選択画面から、「宮城県」を選択**

- **③お住まいの市町を選択**
- ──<br>2 **机时交久 ④地区名が表示されたら、お住まいの地区を選択**
	- **⑤設定内容に間違いがなければ、「OK」を押します。**

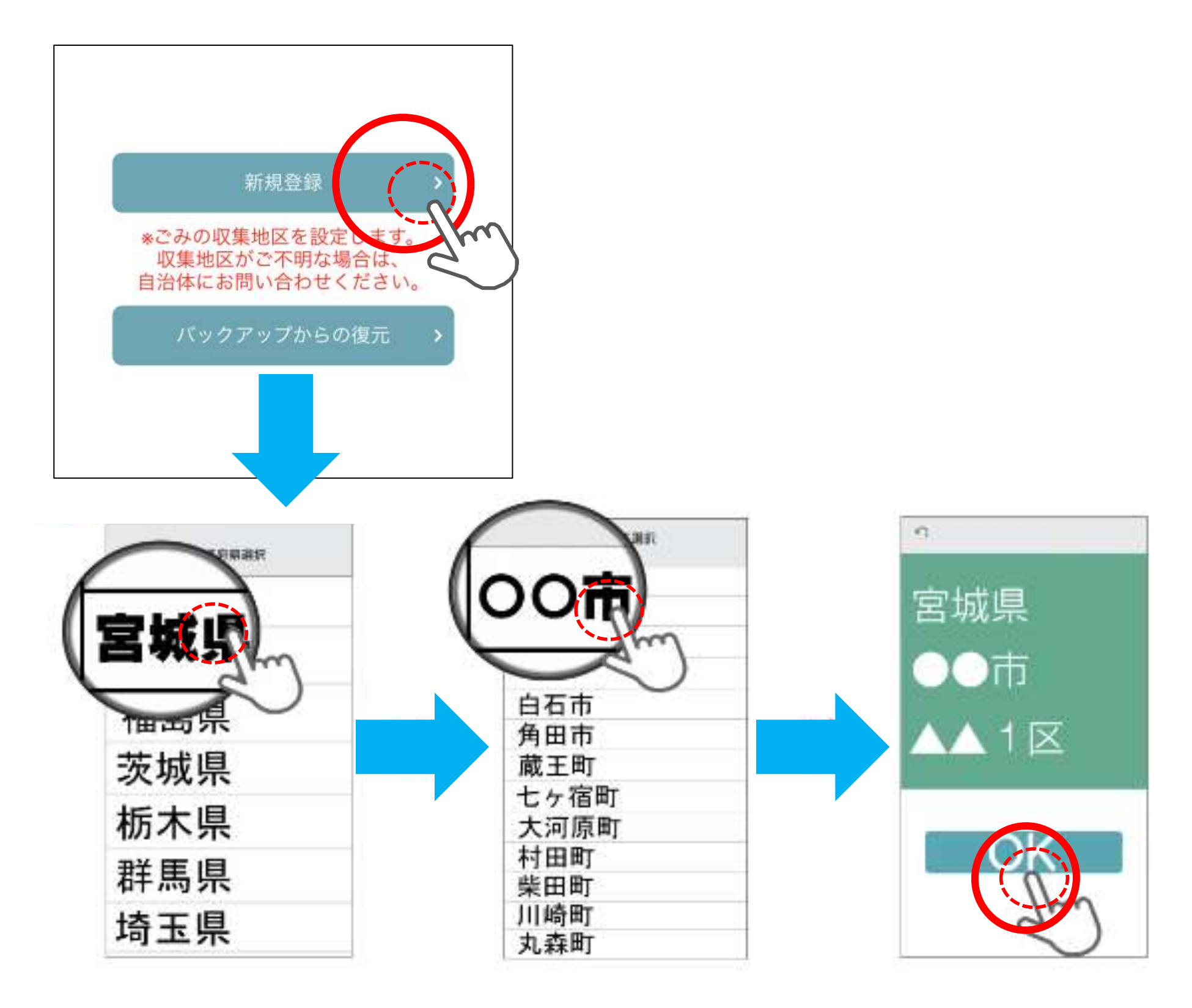

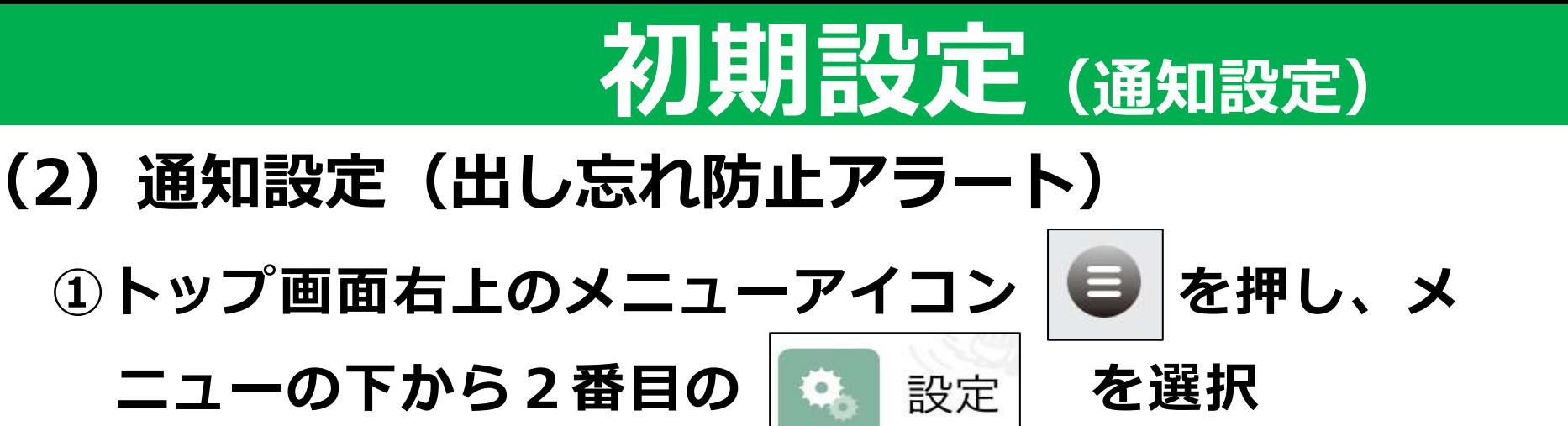

5

- **②ごみ出し日通知の当日や前日の通知のあり・なし、時間 を設定します。**
	- **③「対象ごみの変更」から通知するごみを選びます。通知 の必要がないごみは、指を左に動かし、オフにしてくだ さい。**
	- **④当日と前日で通知をするごみを変更することもできます。**

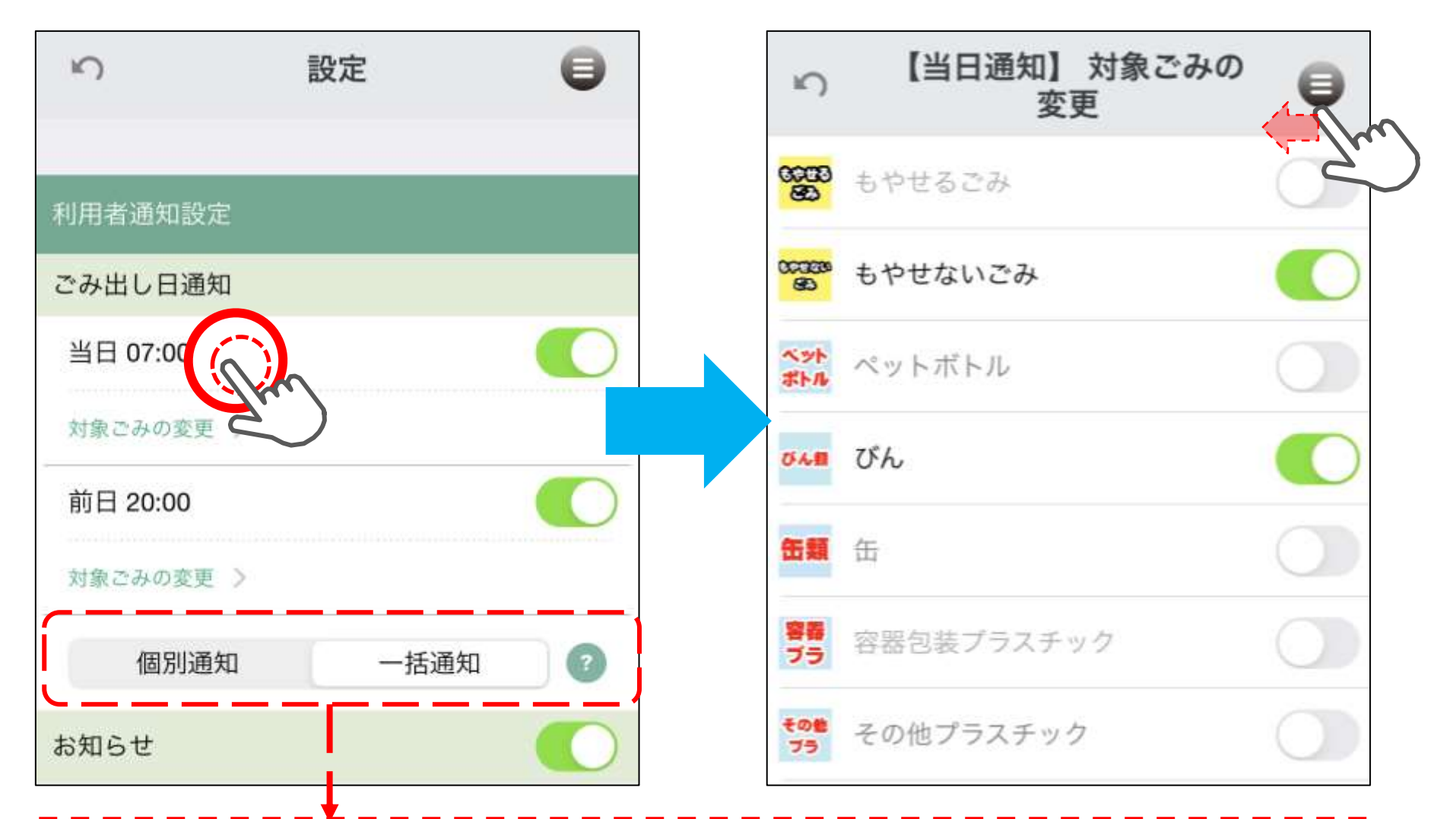

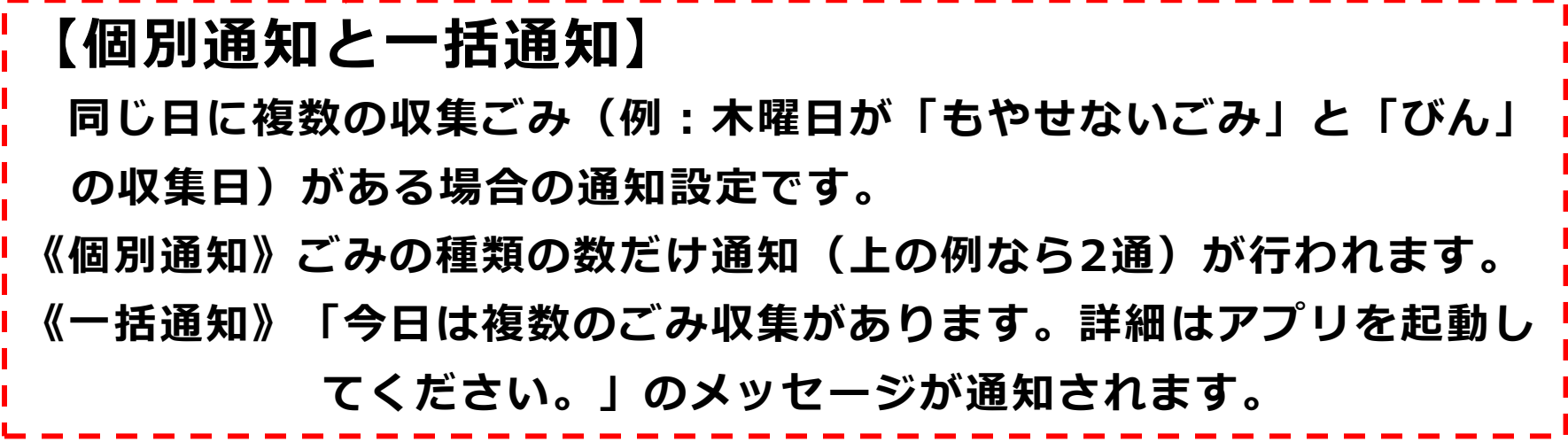

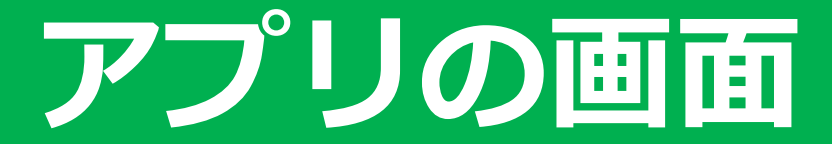

### **トップ画面**

- **・アプリを起動したときに表示される画面です。**
- **・初期設定後はお住いの市町の画面が表示されます。**

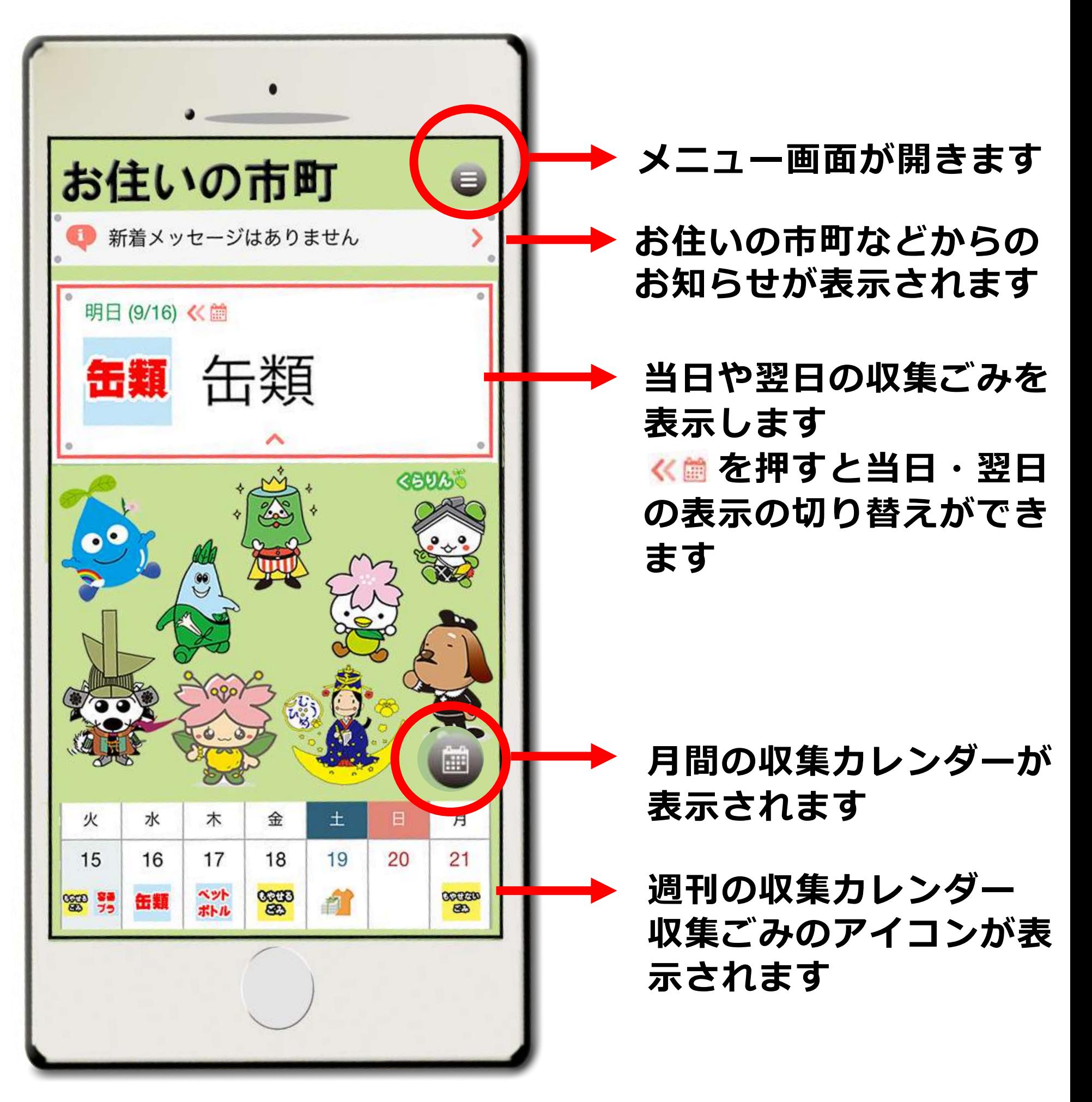

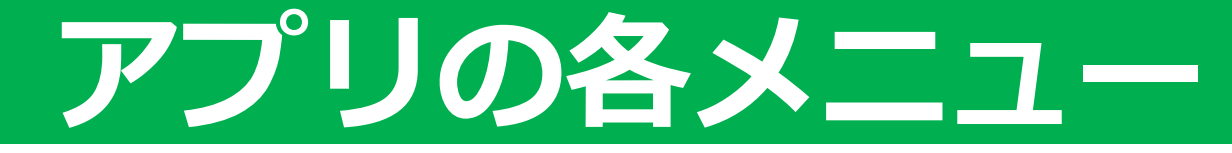

7

### **(1)メニュー画面 )方法**

- **・詳細な情報が記載された各メニューに移動します**
- **・初期設定後はお住いの市町の画面が表示されます**

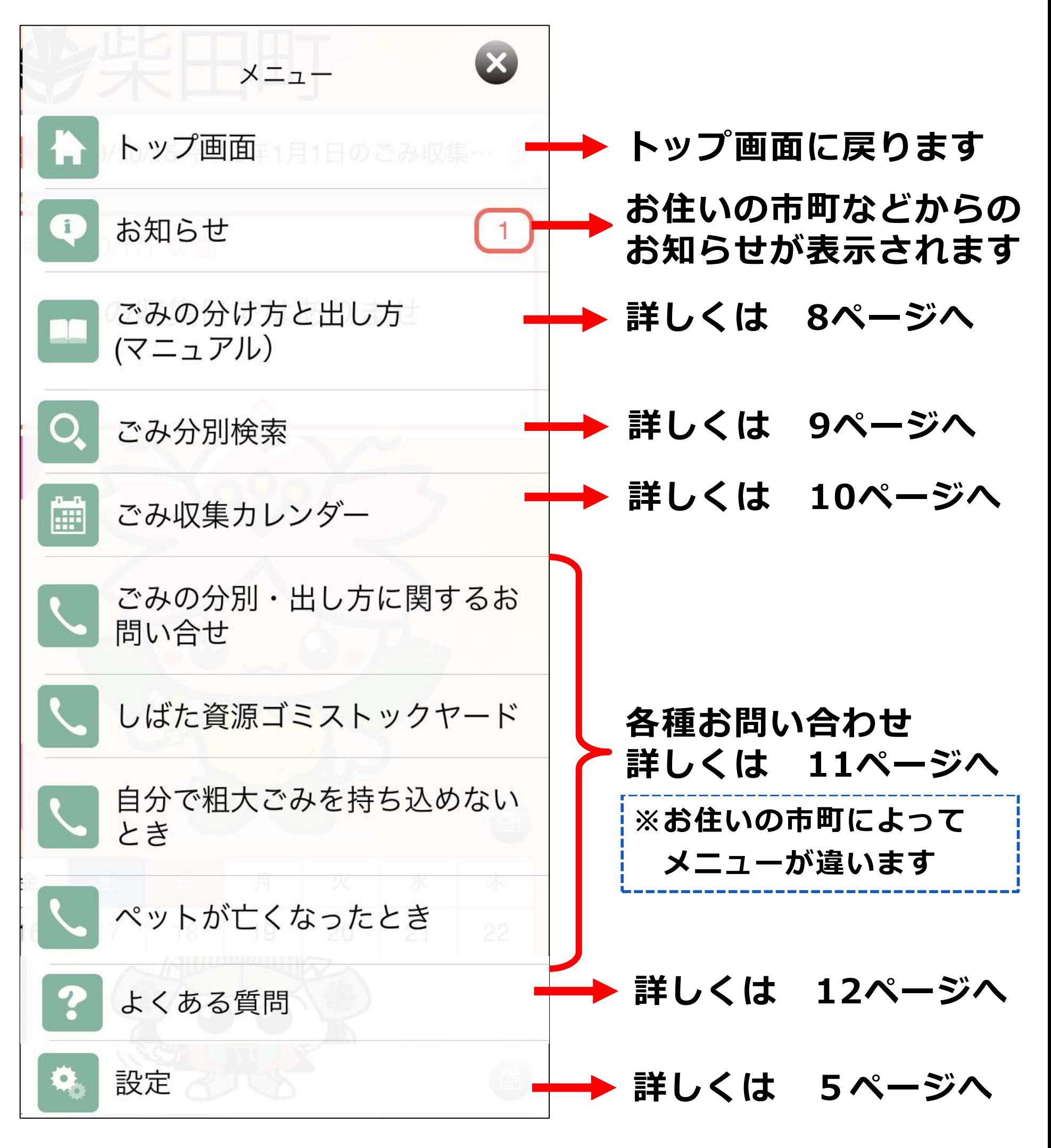

### **(2) ごみの分け方と出し方 )方法**

- **・平成29年に各ご家庭にお配りしている「ごみの分け方と 出し方」をアプリで見ることができます。**
- **目を押してください。 ・ごみの種別ごとになっていますので、知りたい内容の項**

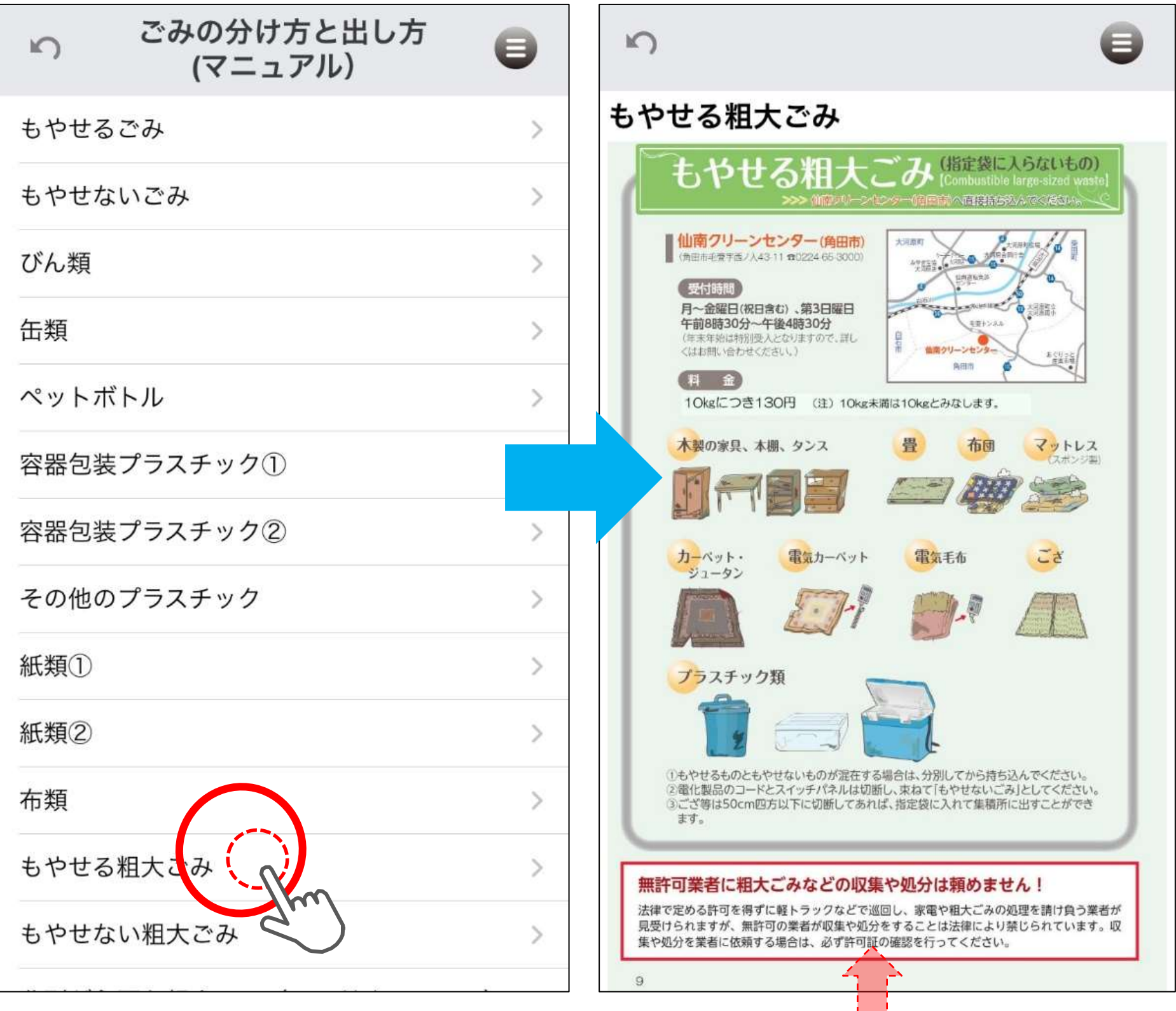

#### **画像は指で広げることに より、拡大縮小が可能です。**

8

# (3) Q ごみ分別検索

- **・ごみの分別方法や出し方を確認することができます。**
- **・品名や総称を入力して検索できます。**
- **・分別区分の赤字を押すと、詳しい出し方が表示されます。**

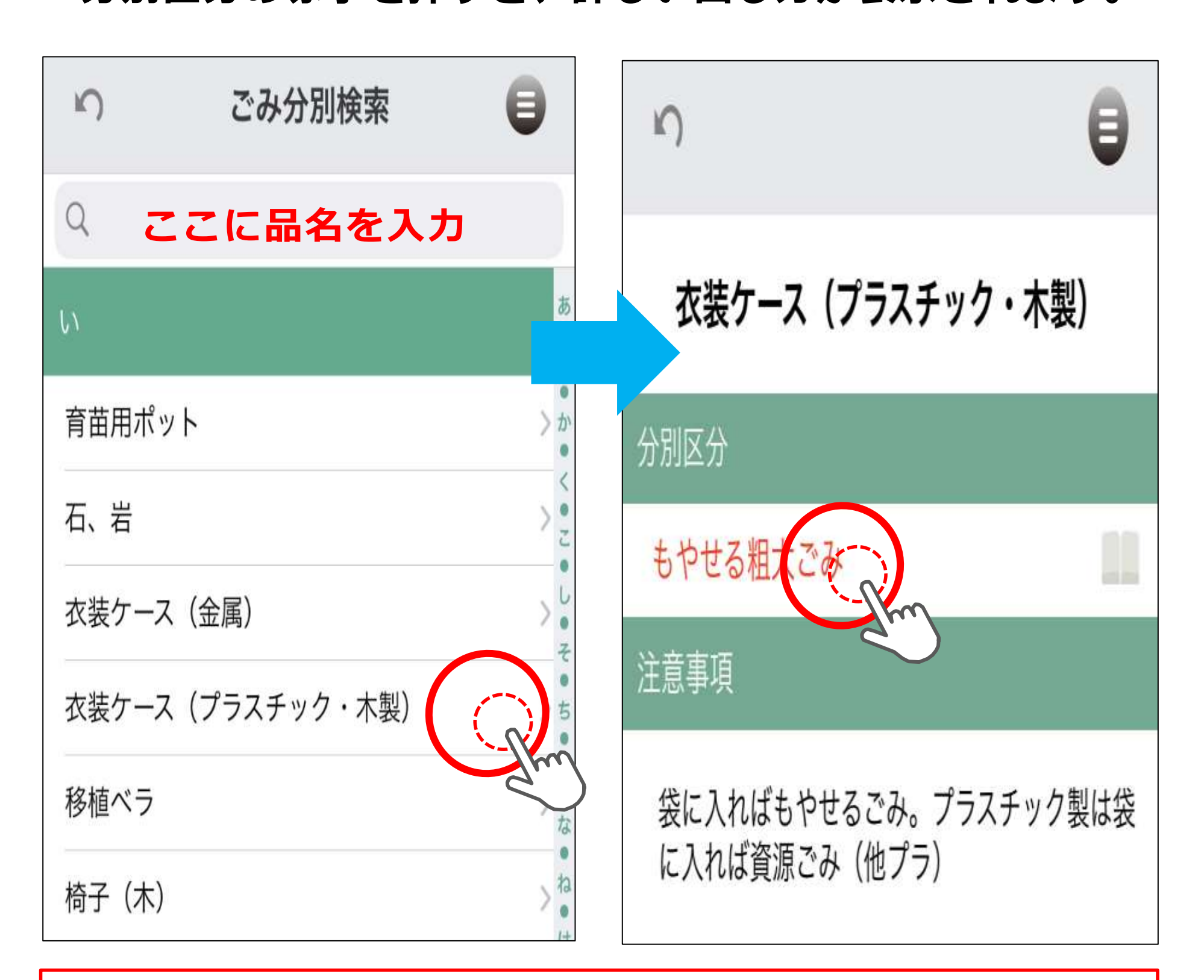

**【品名が表示されないとき】 品名を単語で区切ったり、ひらがなやカタカナで入力、総称などを 入力してください。 例:シャンプーボトル ⇒ 「シャンプー」、「容器」などで検索**

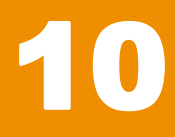

### **(4) ごみ収集カレンダー )方法**

- **・設定した地域の月間の収集カレンダーが表示されます。**
- **・カレンダーに表示されているマークを押すと、分別区分が 表示されます。**
- **2 初期設定 ・分別区分の欄を押すと詳しい出し方が表示されます。**

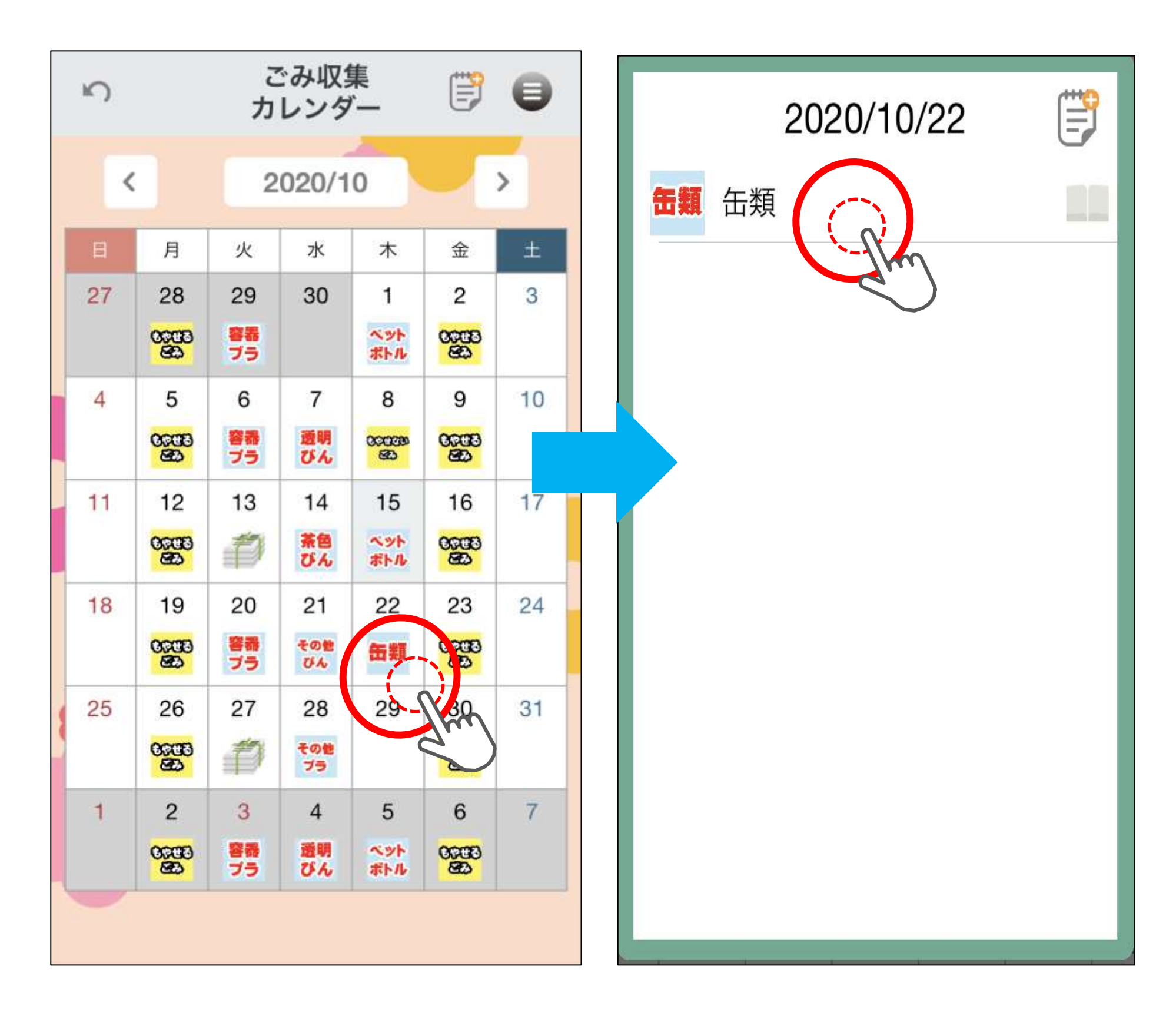

## **(5) 各種お問い合わせ)方法**

- **・各メニューごとに問い合わせ先の電話番号や住所を確認で きます。**
- **・電話番号を押すと、そのまま電話をかけることができます。**
- <del>2mにつ</del><br>6 出所を畑T **・住所を押すと、地図アプリと連動し、地図上に場所を表示 します。**

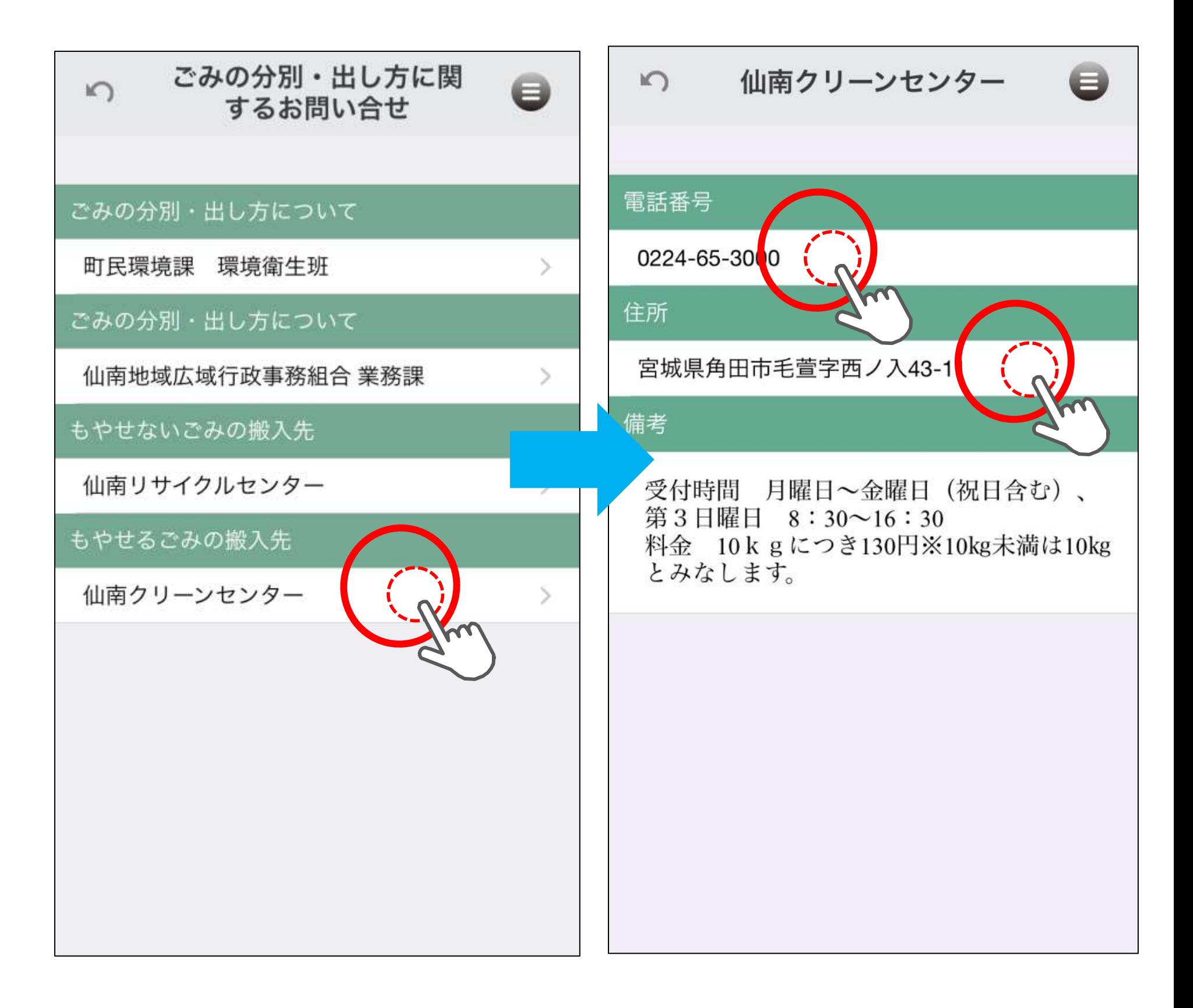

# **(6) よくある質問)方法**

- **・市町の衛生担当課や衛生センターに問い合わせの多かっ た質問をまとめています。**
- **2 122 页记 ・問い合わせが多い内容は随時追加していく予定です。**

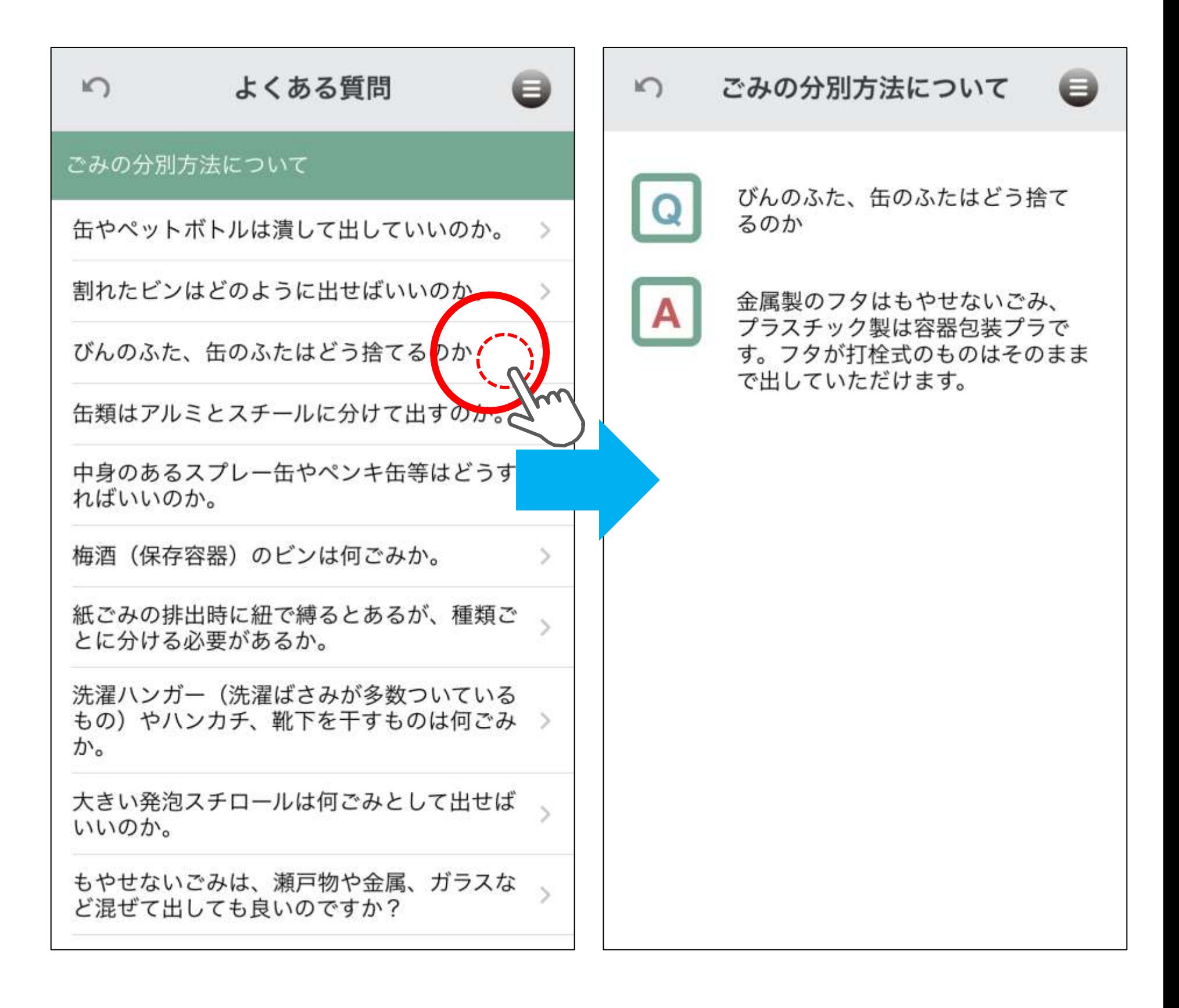